## **Configure Flock for Single Sign-On**

Configuring Flock for single sign-on (SSO) enables administrators to manage users of Citrix ADC. Users can securely log on to Flock by using the enterprise credentials.

## **Prerequisite**

Browser Requirements: Internet Explorer 11 and above

## To configure Flock for SSO by using SAML:

- 1. In a browser, type <a href="https://flock.com/in/">https://flock.com/in/</a> and press Enter.
- 2. Type your Flock admin account credentials (Work email) and click Join or Sign in.

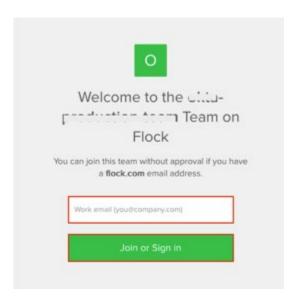

3. In the dashboard page, click **Auth and Provisioning** from the left pane.

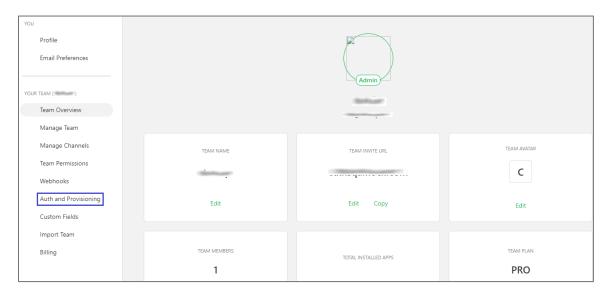

4. In the **Auth & Provisioning** page, click **SAML Authentication** and enter the values for the following fields:

| Required<br>Information  | Description                                                                                                    |
|--------------------------|----------------------------------------------------------------------------------------------------|
| SAML 2.0 Endpoint (HTTP) | IdP logon URL                                                                                                    |
| Identity Provider Issuer | IdP issuer URL                                                                                                    |
| Public Certificate       | Copy and paste the IdP certificate. The IdP certificate must begin and end withBegin Certificate andEnd Certificate Note: The IdP metadata is provided by Citrix and can be accessed from the link below. The link is displayed while configuring SSO settings for your app. https://gateway.cloud.com/idp/saml/ <citrixcloudcust id="">/<app id="">/idp m etadata.xml</app></citrixcloudcust> |

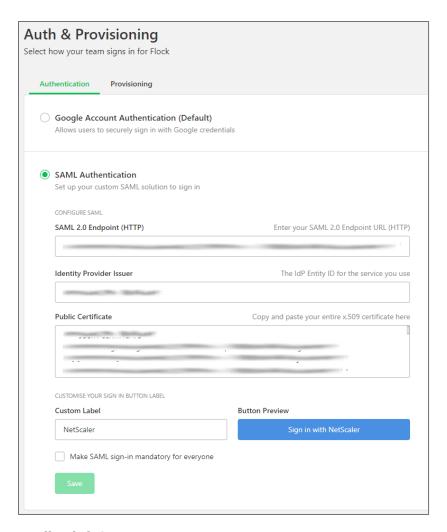

5. Finally, click **Save**.